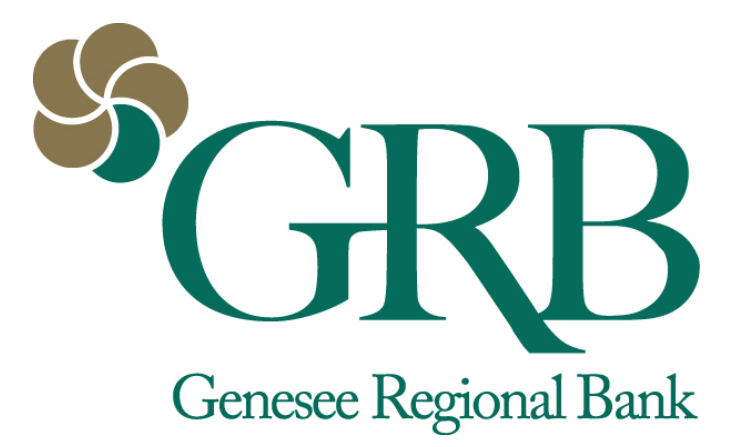

## **GRB***online* **Person-to-Person Payments User Guide**

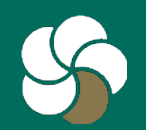

## **Table of Contents**

- 3-5 [Enroll and set up](#page-2-0)
- 6-11 [Making payments on GRB](#page-5-0)*[online](#page-5-0)*
- 12-14 [Edit or cancel payments on GRB](#page-11-0)*[online](#page-11-0)*
- 15-19 [Send payments on GRB](#page-14-0)*[mobile](#page-14-0)*
- 20-23 [Processing times for transactions](#page-19-0)
- 24 [Contact customer service](#page-23-0)

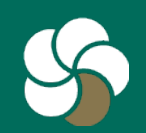

## <span id="page-2-0"></span>**1 Enroll and set up**

- 1. If you are not already a GRB*mobile* user, log on to GRB*online*>Options>Mobile Settings to start.
- 2. After downloading the app, go to [www.GRBbank.com/enroll](http://www.grbbank.com/enroll) or call GRB at 585-218-4280.
- 3. After receiving a confirmation email from GRB, login to GRBonline to complete the enrollment.

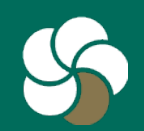

## **2 Enroll and set up**

1. Go to MyGRB*online* tab and select Configure This Page.

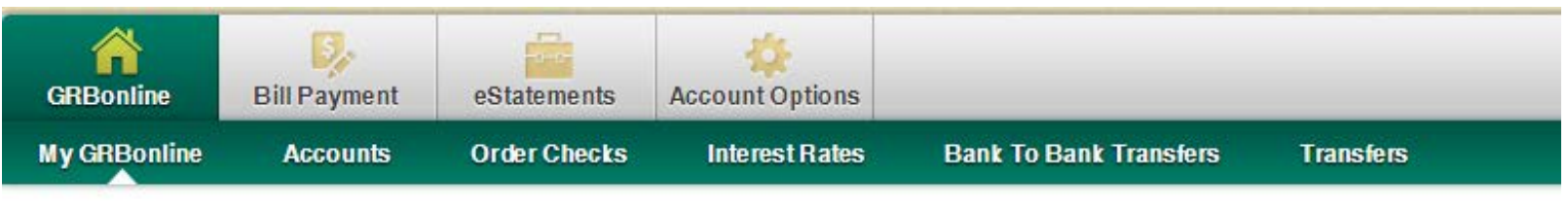

Set As Start Page | Configure This Page

2. Choose the column in which you want the widget to appear, and click the '+' by sendmoney to install it.

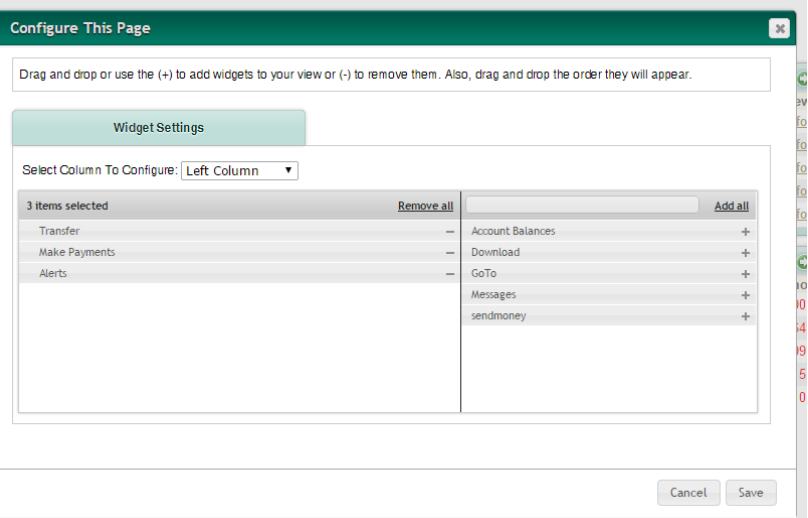

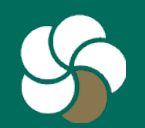

## **3 Enroll and set up**

PLEASE NOTE: You must set up P2P Payments and send money to the first payee on GRB*online*. Only then is it accessible via GRB*mobile* and from there, you can add payees and send money.

- 1. The SendMoney widget now appears on your GRB*online* homepage. Select Click Here to finish the enrollment.
- 2. Choose a challenge question and answer and review the Terms & Conditions. Check the "I agree" box and then Continue.

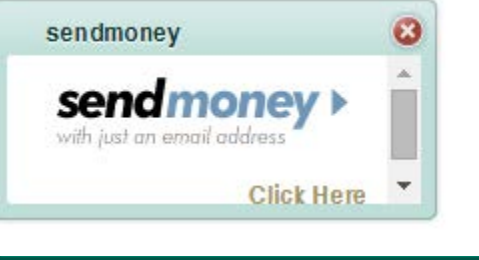

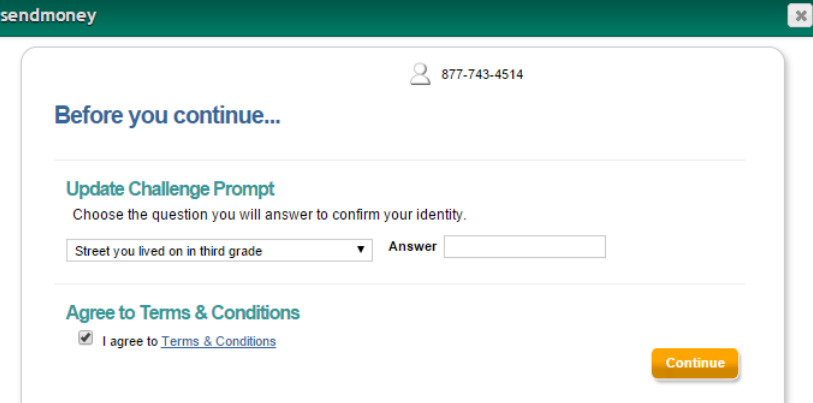

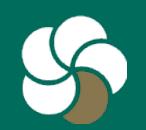

- <span id="page-5-0"></span>1. Select the SendMoney widget on your GRB*online* home screen.
- 2. Fill in the fields:
	- To (person receiving the payment)
	- Email (person receiving the payment)
	- Your phone
	- Amount
	- Pay from (account populates automatically)
	- Process date (set it for now or in the future)
	- Keyword (select any word)

NOTE: The Keyword is a code you give to your payee so they can complete transaction. You only need to give the payee this keyword once. They won't need to enter it to receive subsequent payments from you.

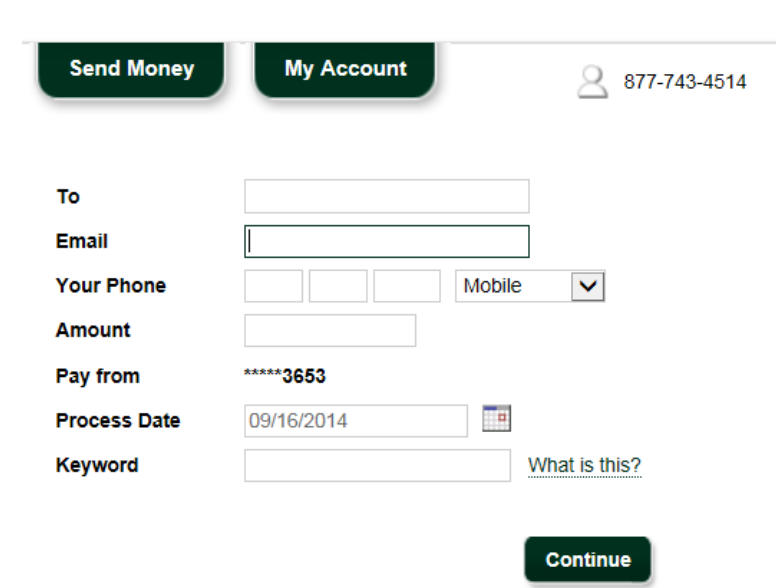

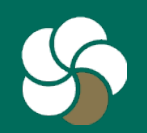

- 1. Choose a method for a security activation code to be delivered. Click Request Code.
- 2. Upon selection, your activation code is generated immediately and sent to you.

#### **Select Delivery Method**

For security purposes, a simple activation step is required the first time you send payment to a new payee. You will skip this step for future payments to John Smith.

**Request Code** 

Request your activation code by selecting a delivery method below.

- Home Phone none Update
- Work Phone none Update
- Mobile Phone (585) 704-9115 Update
- Text Message none Update
- **Email hiporter@grbbank.com Update**

#### **Enter Code**  $(2)$

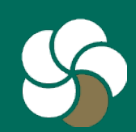

- 1. Enter the activation code provided. Click Continue.
- 2. Verify the information in your payment, add a personal note (optional), and click Send Money.

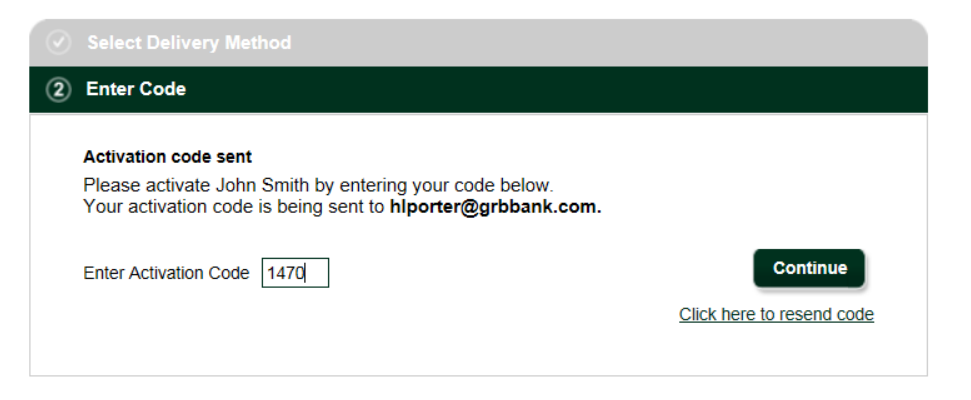

### **Review payment**

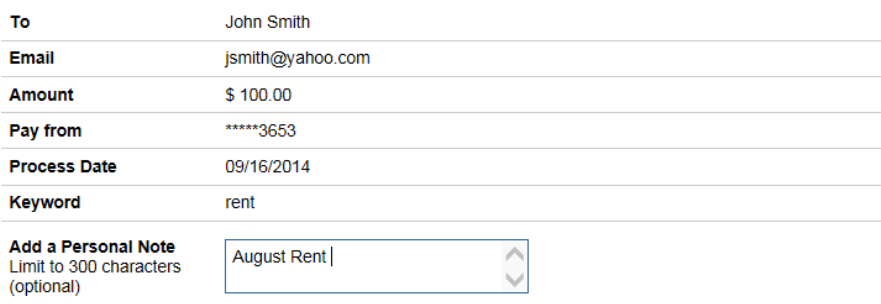

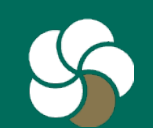

**Send Money** 

1. After submitting the payment request, you will receive a confirmation message.

Your payment is now being processed.

### What happens next?

John Smith will receive an email to inform them of a pending payment from you. The transaction will complete when the process date is met and John Smith submits their deposit account information. John Smith will need the keyword you created to complete their half of this first time payment process. Be sure to share the keyword in a secure manner.

Once John Smith has completed this action, we will send you a notice and any pending payments will be free to process.

All future payments to John Smith will process immediately with no further action required.

**Pay Another Person** 

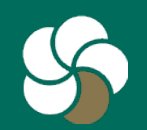

1. Your payee receives an email alerting them to the pending transaction. They are provided with a link to a secure website and will need to input the Keyword you created and their bank account information to complete the payment transaction.

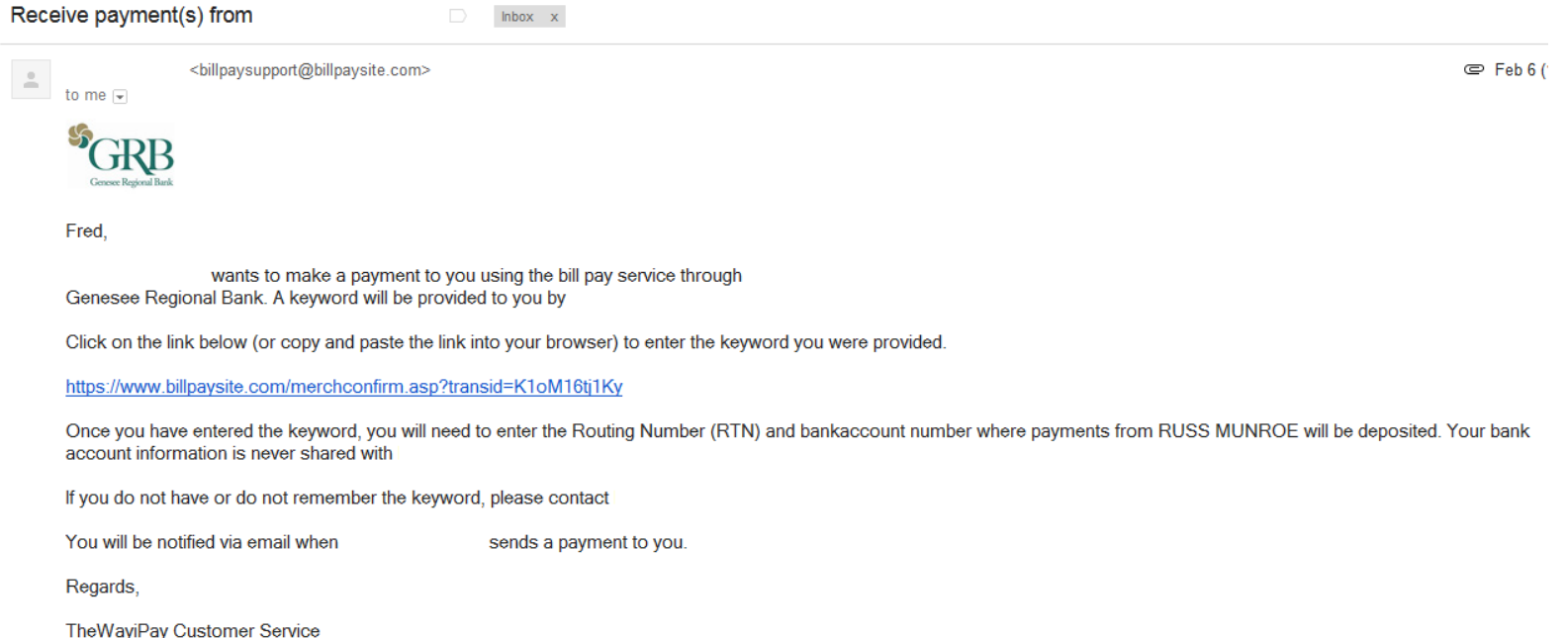

Genesee Regional Bank

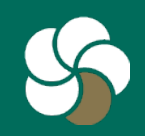

- 1. Important:
	- The cut-off time for same-day processing is 3 p.m. on any business day. All requests received after 3 p.m. will be processed the next day.
	- Once your recipient has registered their Keyword once, all future payments will process immediately.

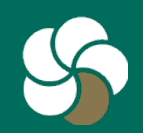

## <span id="page-11-0"></span>**1 Edit or cancel a submitted payment in GRB***online*

- 1. Click on the SendMoney widget on your GRB*online* home screen and then the My Account tab.
- 2. Recent payment history will appear. If the status is Pending and the options for Edit and Stop appear, the payment can be changed. If they do not appear, the payment has been processed.

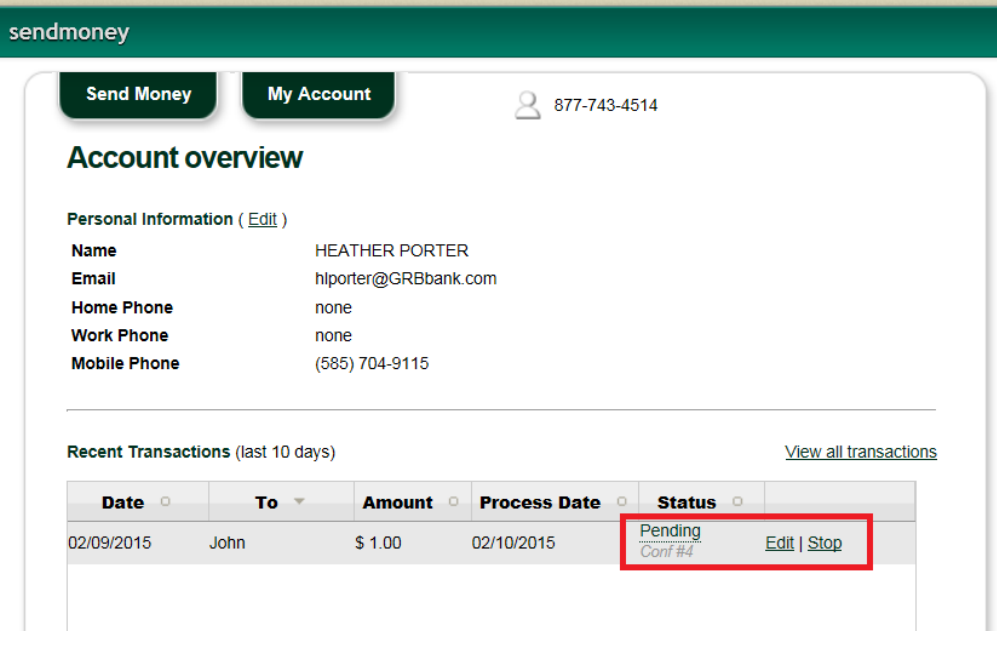

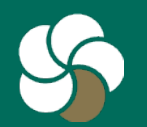

## **2 Edit or cancel a submitted payment in GRB***online*

1. If you are still able to change it, select Edit to modify the payment. Update the amount, date, or note and click Submit.

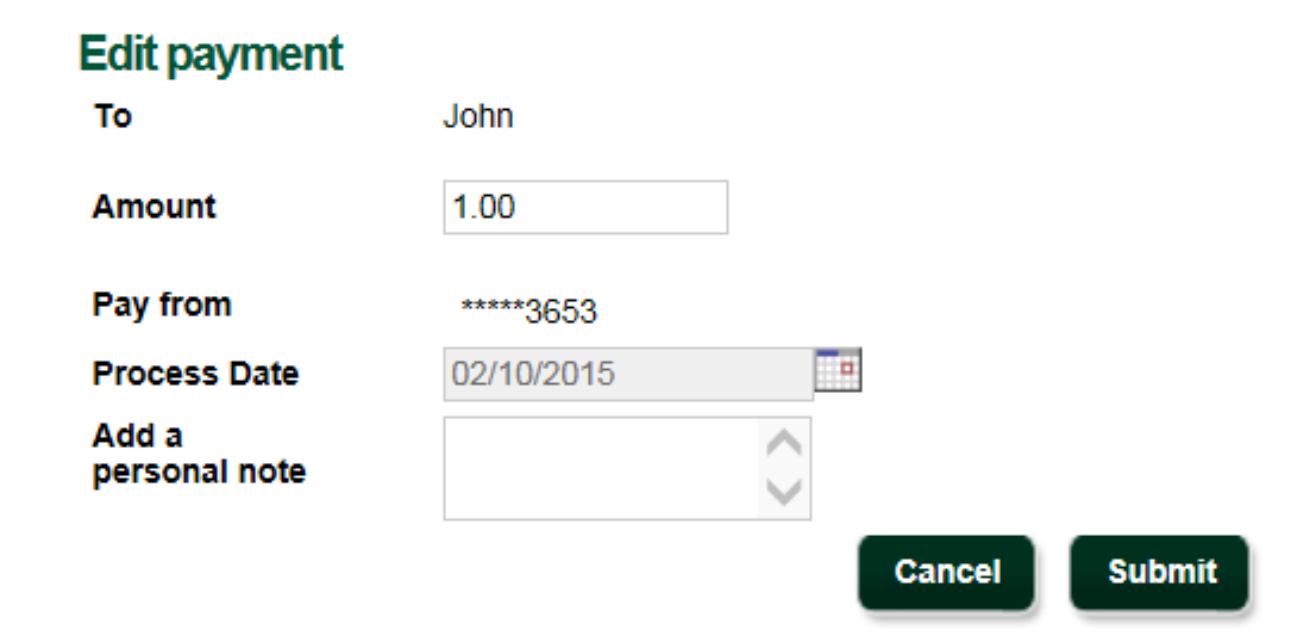

NOTE: You can only edit or stop payments in GRB*online*. This function is not available on GRB*mobile*.

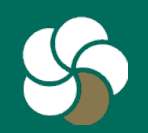

## **3 Edit or cancel a submitted payment in GRB***online*

To

**Amount** 

Pay from

- 1. To cancel a payment, click Stop, then Submit.
- 2. The status of the payment will change to "Stopped" confirming the cancellation.

### **Stop payment**

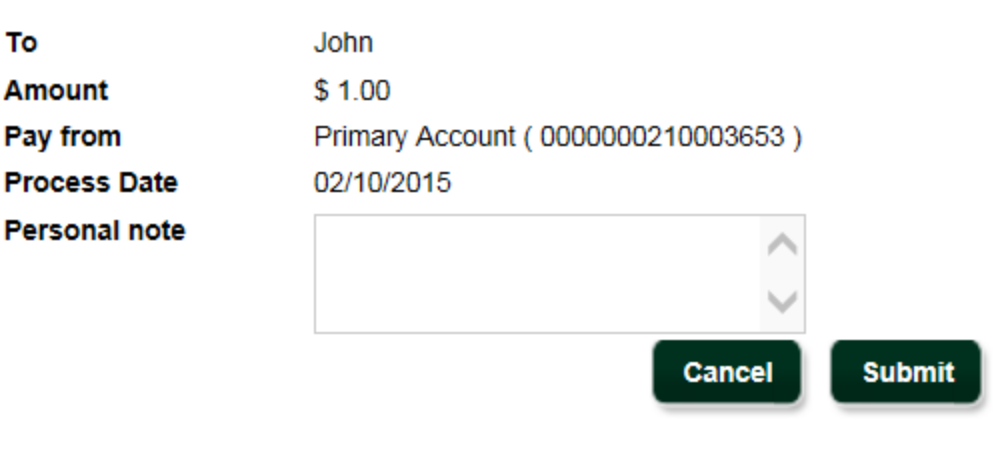

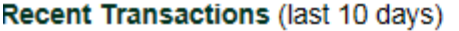

#### View all transactions

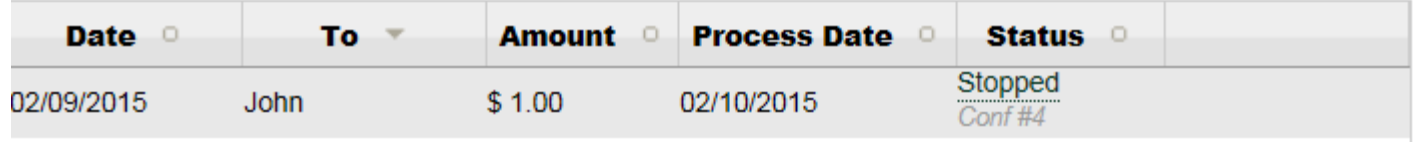

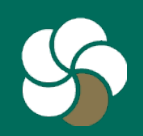

- <span id="page-14-0"></span>1. Log on to GRB*mobile* and touch the P2P icon.
- 2. Touch Person to Pay to select the payee.
- 3. Choose the payee, or Add Person to Pay to setup a new payee.

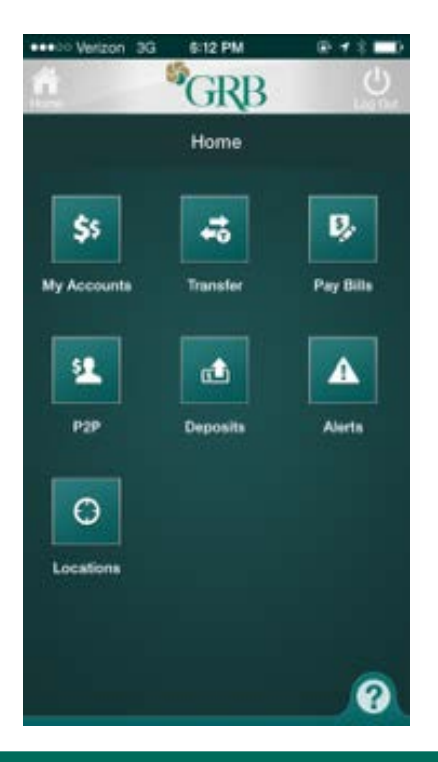

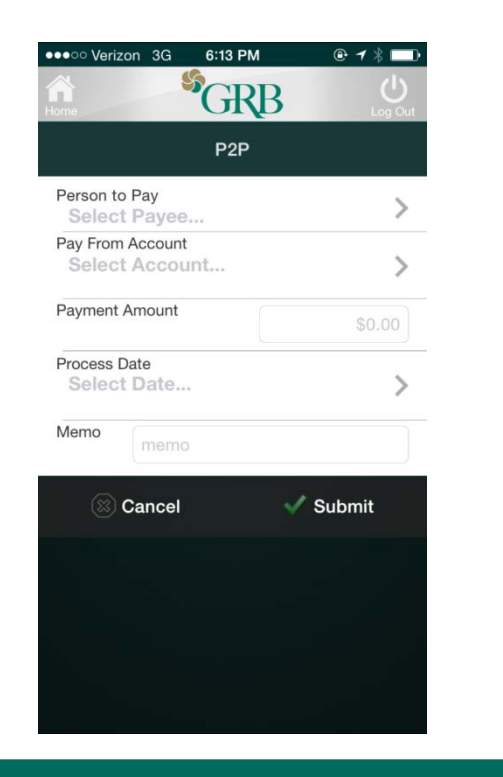

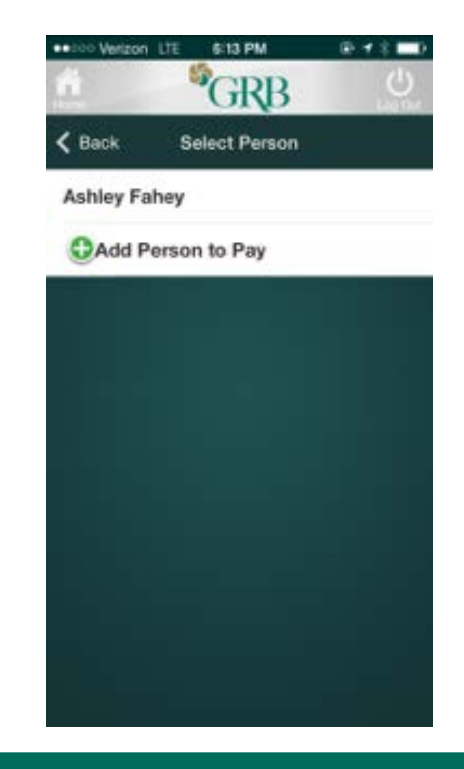

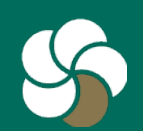

- 1. If you need to set up a new Payee, complete the requested information. Remember, you'll need to give the Keyword to the payee so they can complete the transaction. Fill in the following fields:
	- Name
	- Nickname
	- Email
	- Confirm email
	- Keyword

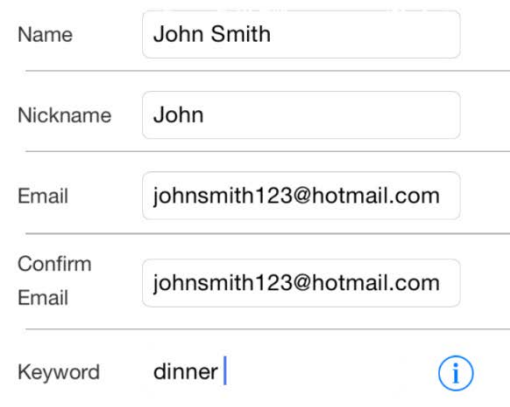

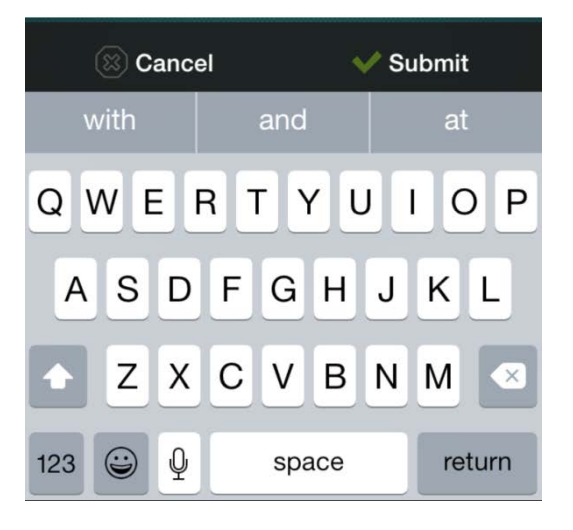

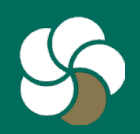

- 1. A screen will appear confirming the addition of the payee. Click Continue.
- 2. Complete the rest of the fields to actually set up the payment transaction and click Submit.

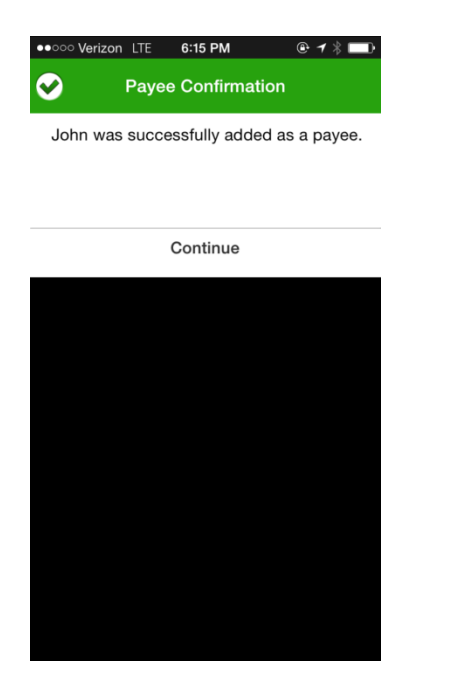

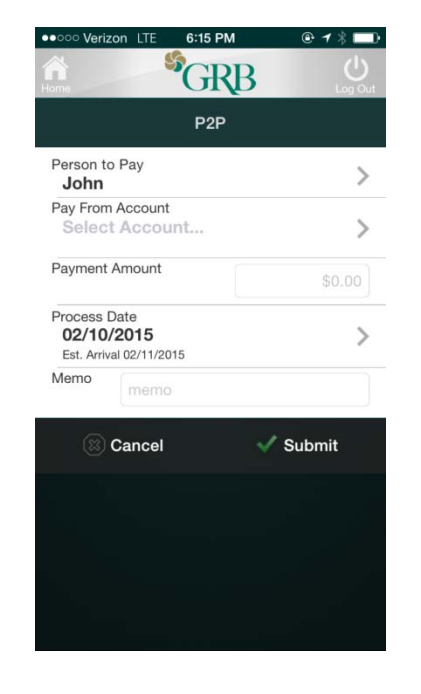

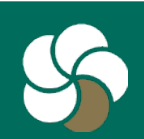

- 1. Answer the challenge question to verify your identity.
- 2. You will receive a confirmation of payment on the next screen.

⊛ ◀ ℁

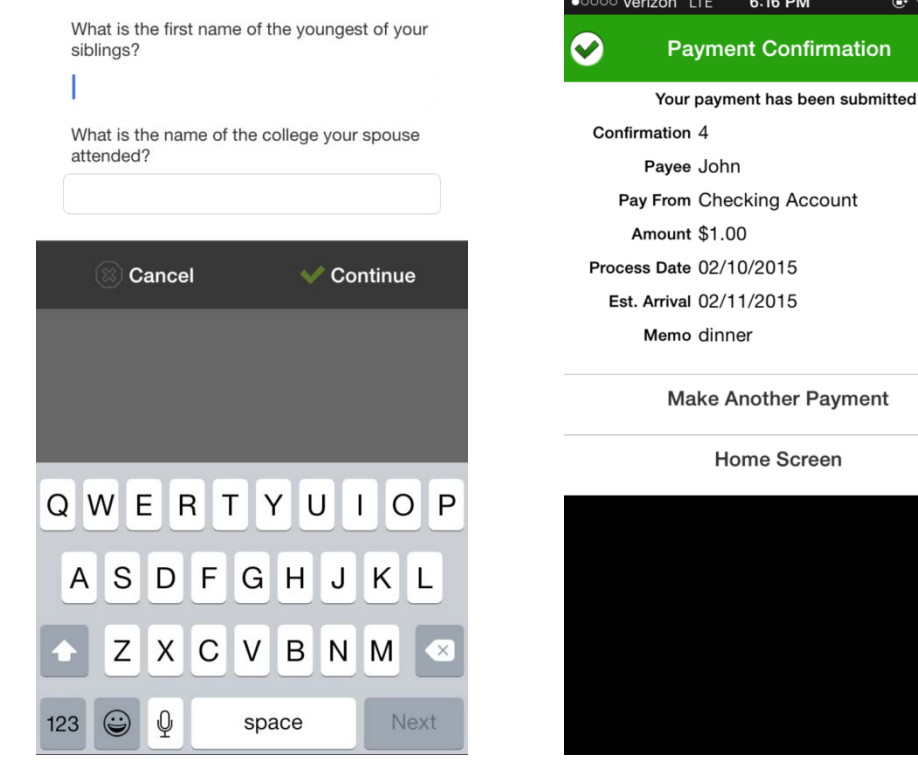

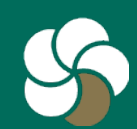

1. Instruct the payee to check their email and follow the instructions for inputting their bank account information to complete the payment.

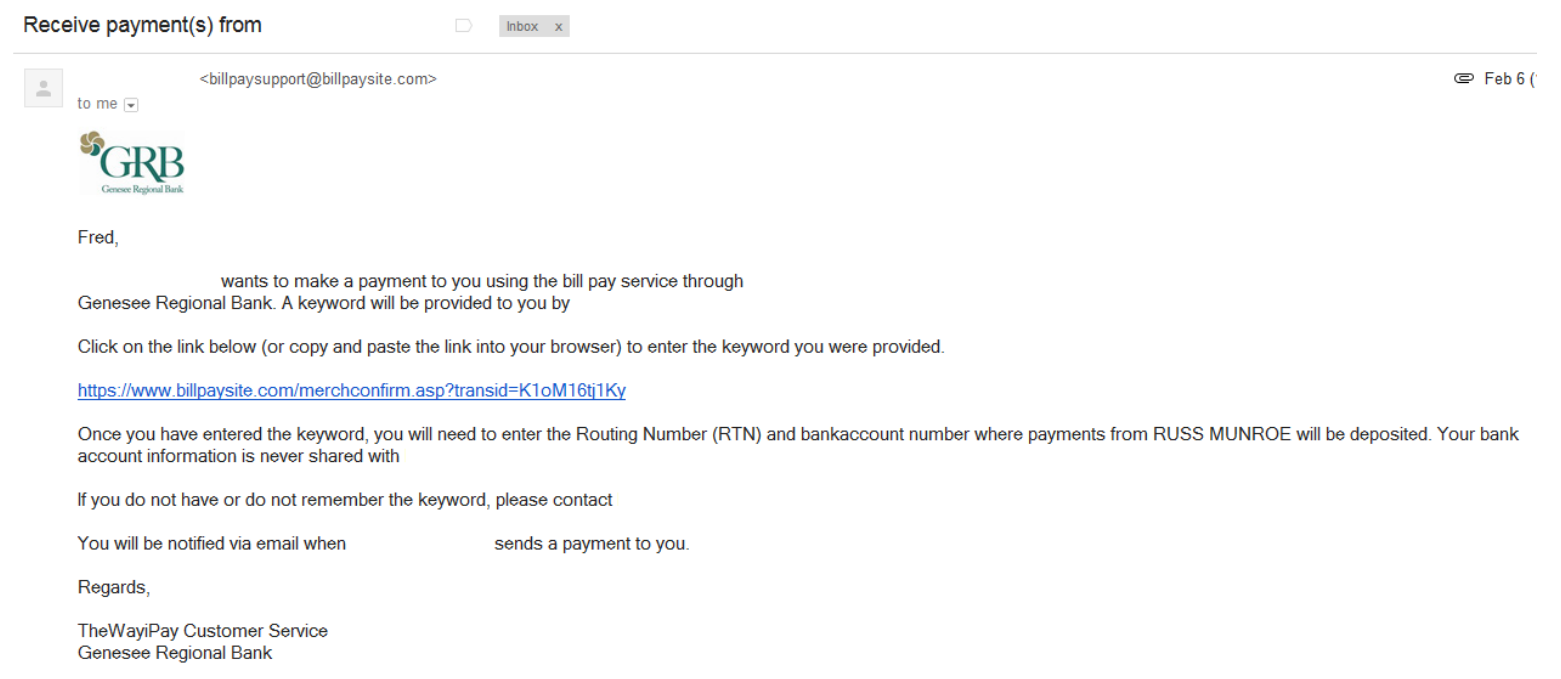

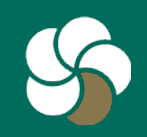

## <span id="page-19-0"></span>**1 Transfer processing times - Outbound**

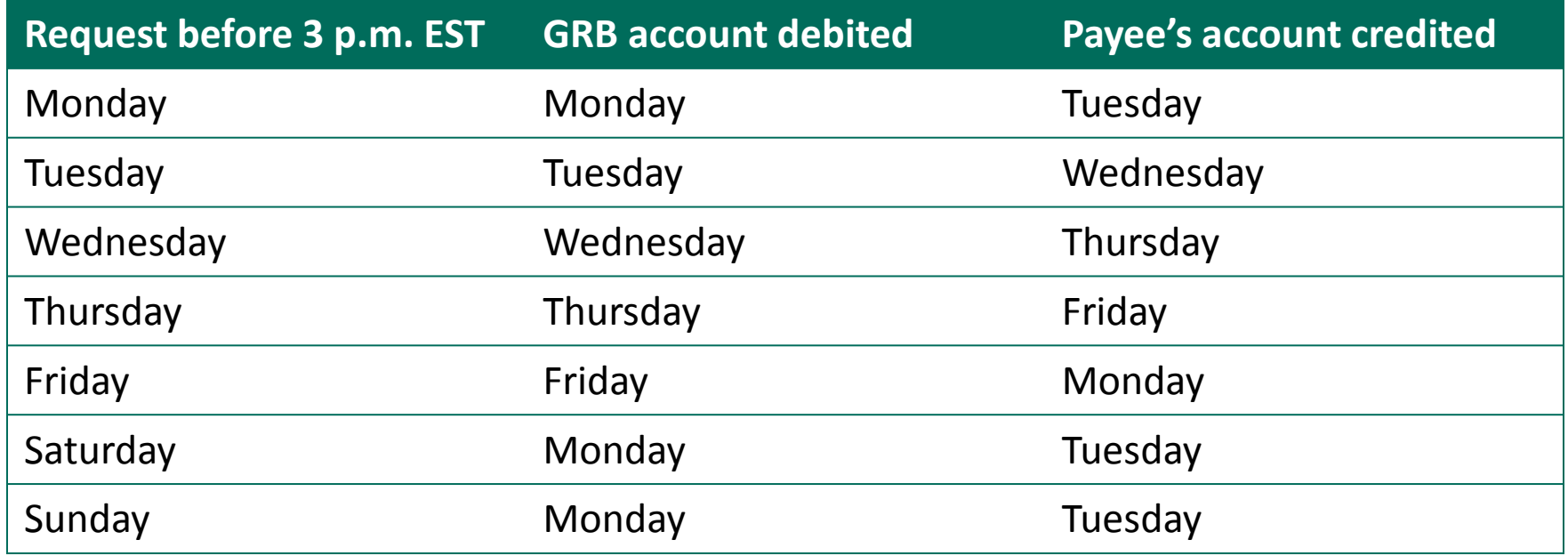

![](_page_19_Picture_2.jpeg)

## **2 Transfer processing times - Outbound**

![](_page_20_Picture_63.jpeg)

![](_page_20_Picture_2.jpeg)

## **1 Transfer processing times - Inbound**

![](_page_21_Picture_65.jpeg)

![](_page_21_Picture_2.jpeg)

## **2 Transfer processing times - Inbound**

![](_page_22_Picture_65.jpeg)

![](_page_22_Picture_2.jpeg)

## <span id="page-23-0"></span>**1 Customer Service**

- E-mail customer service: [info@GRBbank.com](mailto:info@GRBbank.com)
- Call us at: 585.249.1540

![](_page_23_Picture_3.jpeg)